### **การบันทึกข้อมูล Eventbase จังหวัด**

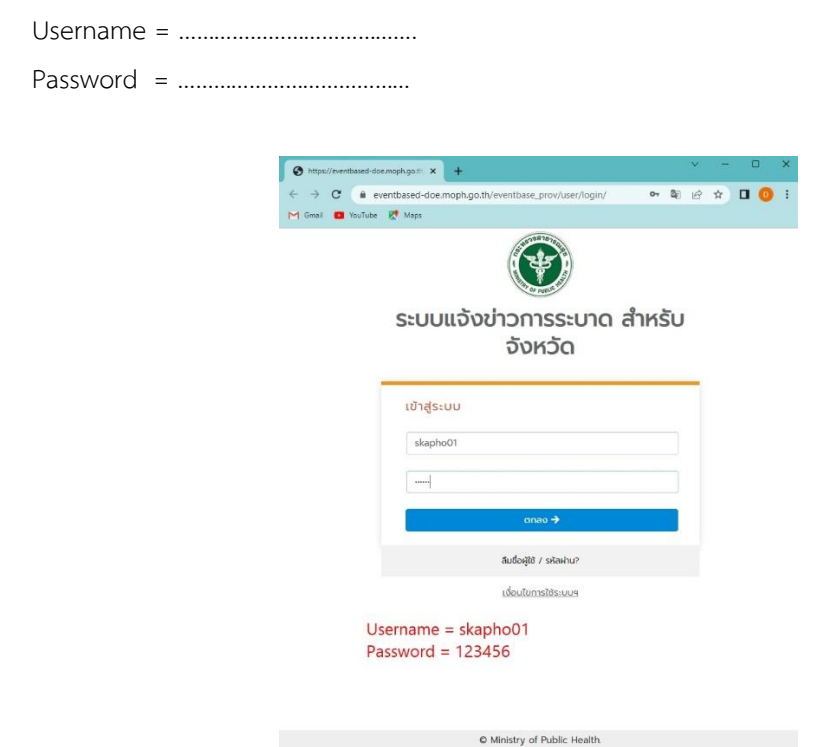

1.Url ที่ใช้บันทึกข้อมูลคือ https://eventbased-doe.moph.go.th/eventbase\_prov/user/login/

2.คลิกที่เมนู ปฏิทินแจ้งข่ำวกำรระบำด => เลือกเดือน => ปี พ.ศ. => วันที่ที่ต้องกำรบันทุกข้อมูล

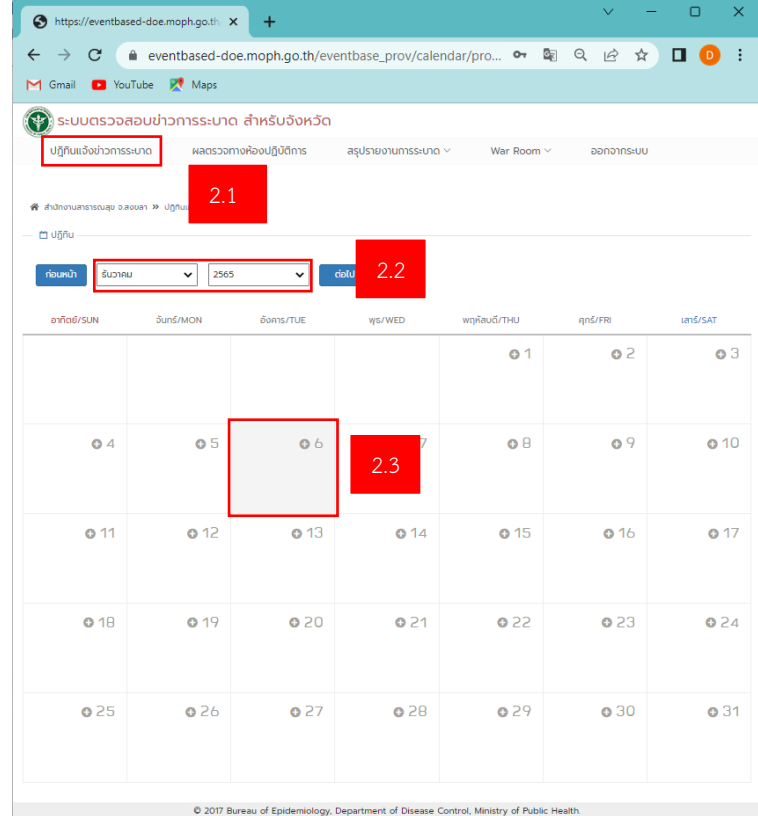

3.บันทึกข้อมูลตำมภำพ ซึ่งประกอบด้วย

3.1 ข้อมูลแจ้งกำรระบำด ประกอบด้วย

3.1.1 วันที่รับแจ้งข่ำว

3.1.2 สัปดำห์ที่ (สัปดำห์ทำงระบำด)

3.1.3 ผู้แจ้งข่าว (ชื่อ-นามสกล) ให้บันทึกชื่อผ้รายงาน เช่น

3.1.3.1 ได้ข้อมูลมำจำกแบบสอบสวนโรคของโรงพยำบำล ก็ให้ใส่ชื่อผู้สอบสวนโรคหรือแจ้ง รำยงำนมำ

3.1.3.2 ได้รับรายงานจากเจ้าของงานจากกลุ่มงานต่าง ๆ ในสำนักงานสาธารณสุขจังหวัดสงขลา ก็ให้ระบุชื่อผู้แจ้ง

3.1.3.3 ได้ข้อมูลจำกช่องทำงสื่อสำรอื่น ๆ เช่น Facebook Line Website ก็ให้ระบุชื่อ Facebook กลุ่ม Line หรือ Website

3.1.4 หน่วยงำนผู้แจ้งข่ำว โดยให้เลือกตำมหน่วยงำนที่รำยงำน เช่น

3.1.4.1 สคร.1-13

3.1.4.2 รพศ./รพท. จะปรำกฏให้ระบุว่ำเป็น รพศ. หรือ รพท.

3.1.4.3 รพช.

3.1.4.4 สสอ.

3.1.4.5 รพ.สต.

3.1.4.6 กรมวิทยำศำสตร์กำรแพทย์

3.1.4.7 หน่วยงำนวนกระทรวงสำธำรณสุข ระบุ.........

3.1.4.8 อื่น ๆ ระบ...................

3.1.5 หน่วยงำนที่รับแจ้ง

3.1.5.1 ให้เลือกอื่น ๆ ระบุ..............

3.1.5.2 หน่วยงานที่รับแจ้งอื่น ๆ ให้บันทึก สำนักงานสาธารณสุขจังหวัดสงขลา

3.1.6 สถำนที่เกิดเหตุกำรณ์ให้เลือกตำม Dropdown ที่ระบุมำ เช่น ค่ำยทหำร ตลำดสด ที่พัก

้ร้านอาหาร เรือนจำ โรงงาน โรงเรียน วัด ศูนย์การค้า ศูนย์เด็ก เป็นต้น

หำกพบผู้ป่วยเข้ำรับกำรรักษำในโรงพยำบำล ให้ระบุที่พัก แต่หำกเกิดเป็น Cluster ที่ไม่มีให้เลือกก็ เลือกระบุ แล้ว บันทึกแหล่งที่เกิด Cluster เช่น งำนเลี้ยงของ............. เป็นต้น

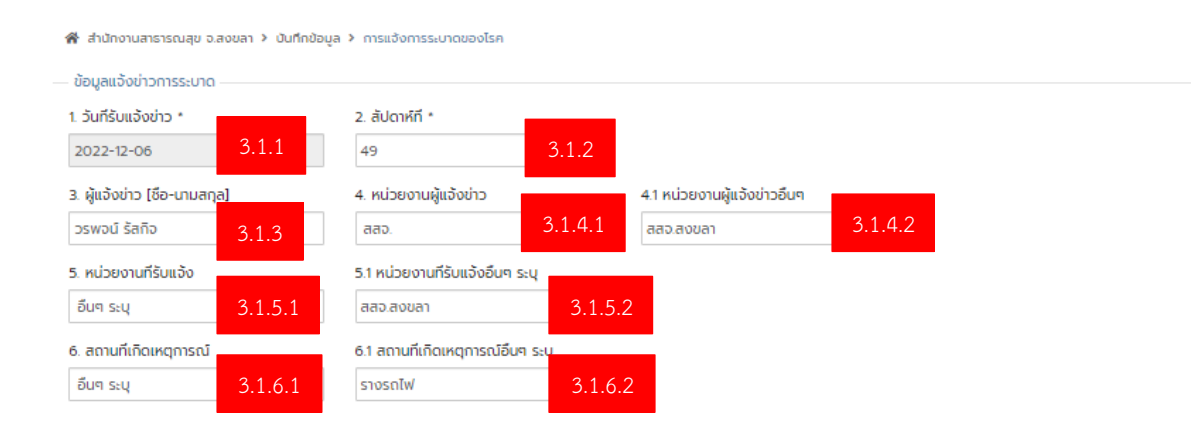

#### 3.2 ตำแหน่งที่เกิดเหตุการณ์

3.2.1 ให้เลือกจังหวัด อำเภอ ตำบล (เลือกให้ครบทุกช่อง ห้ามขาด)

3.2.2 หำกเกิดเหตุกำรณ์ในต่ำงประเทศ ให้ระบุ ประเทศ

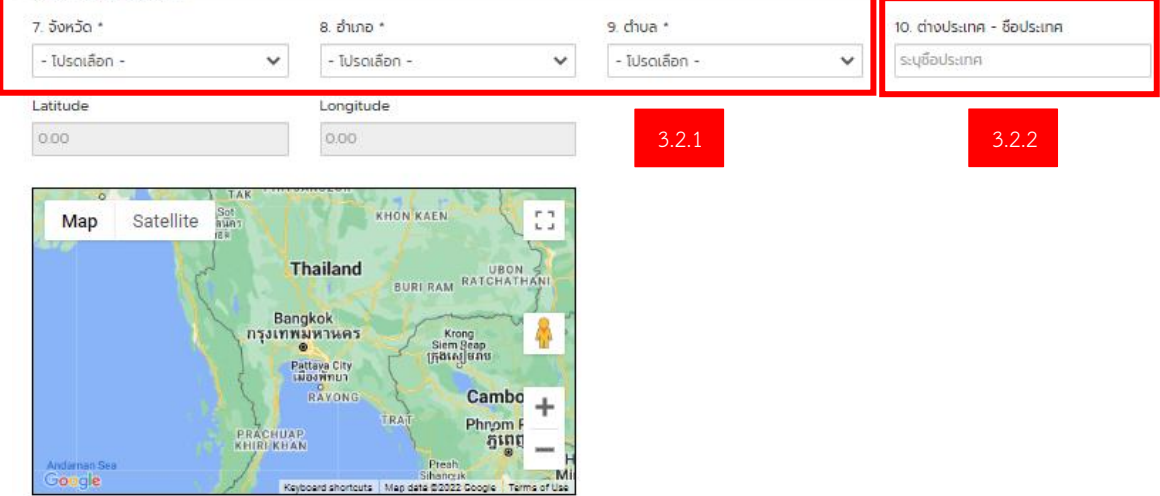

#### 3.3 ข้อมูลกำรสอบสวน

- 3.3.1 คลิกเลือกทีมสอบสวนโรคด้ำนซ้ำย ชื่อทีมจะไปขึ้นได้ขวำ
- 3.3.2 บันทึกชื่อผู้ควบคุมทีมสอบสวนโรค
- 3.3.3 บันทึกชื่อทีมสอบสวนโรค ให้ระบุชื่อ-สกุล ตำแหน่ง ให้ครบถ้วน
- 3.3.4 บันทึกวันเริ่มสอบสวนโรค
- 3.3.5 บันทึกวันเริ่มสอบสวนโรค หำกยังไม่สิ้นสุดสำมำรถเว้นไว้ได้ ค่อยมำแก้ไขเพิ่มเติมได้ภำยหลัง
- 3.3.6 บันทึกข้อมูลวันเริ่มป่วยของผู้ป่วยรำยแรก
- 3.3.7 บันทึกข้อมูลวันไปรักษาครั้งแรกของผู้ป่วย (ซึ่งอาจจะไม่ใช่โรงพยาบาลที่ทำการรักษา)

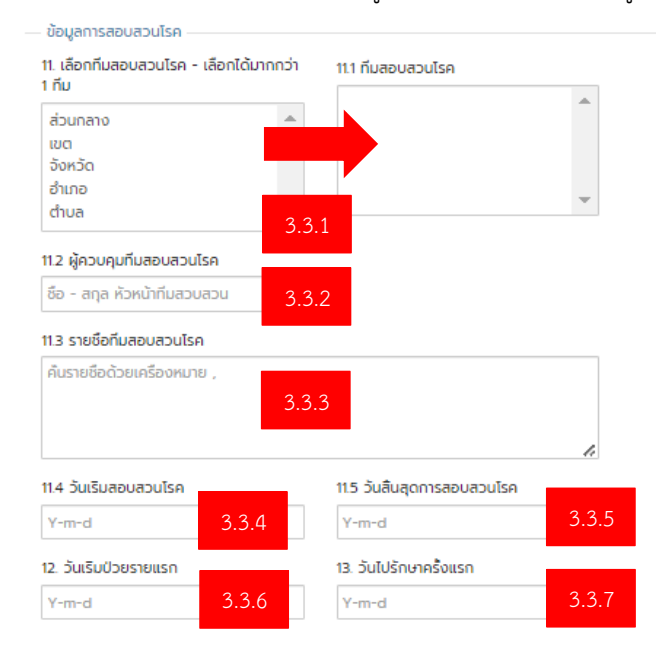

#### 3.4 ข้อมูลอื่น ๆ เช่น

- 3.4.1 ส่งตัวอย่ำง ให้ระบุว่ำส่งตัวอย่ำง หรือไม่
- 3.4.2 จำนวนผู้ป่วยนอก
- 3.4.3 จำนวนผู้ป่วยใน
- 3.4.4 จำนวนผู้ป่วยที่ไม่มาโรงพยาบาล
- 3.4.5 ผู้ป่วยรวม จะรวมอัตโนมัติ
- 3.4.6 จำนวนผู้ป่วยที่เสียชีวิต
- 3.4.7 จำนวนผู้ติดเชื้อไม่มีอาการ
- 3.4.8 มีผู้ป่วยต่ำงด้ำว ให้ระบุว่ำ มีหรือ ไม่มี

3.4.9 รำยละเอียดเหตุกำรณ์ ให้บันทึกรำยละเอียดให้มำกที่สุด ตั้งแต่รับรำยงำนจำกใคร ที่ไหน เมื่อไหร่ อย่ำงไร กำรเจ็บป่วยในปัจจุบัน กำรรักษำพยำบำลครั้งแรก กำรส่ง Lab ให้บันทึกให้ละเอียด ตำมแบบฟอร์มสอบสวนโรค ี และข้อมูลนี้ทาง SAT กรมควบคุมโรค และ สคร. สามารถเข้าไปดู และนำข้อมูลไปใช้ หากข้อมูลยังเป็นที่สงสัยทาง SAT **ส่วนกลางจะโทรศัพท์มาสอบถาม และกรุณาอย่าลงชื่อ-สกุล หรือข้อมูลส่วนบุคคลที่อื่นไหวลงในช่องนี้ครับ โดย รายละเอียดการสอบสวนโรคนั้นจะส่งเป็นไฟล์แนบได้ในโปรแกรม**

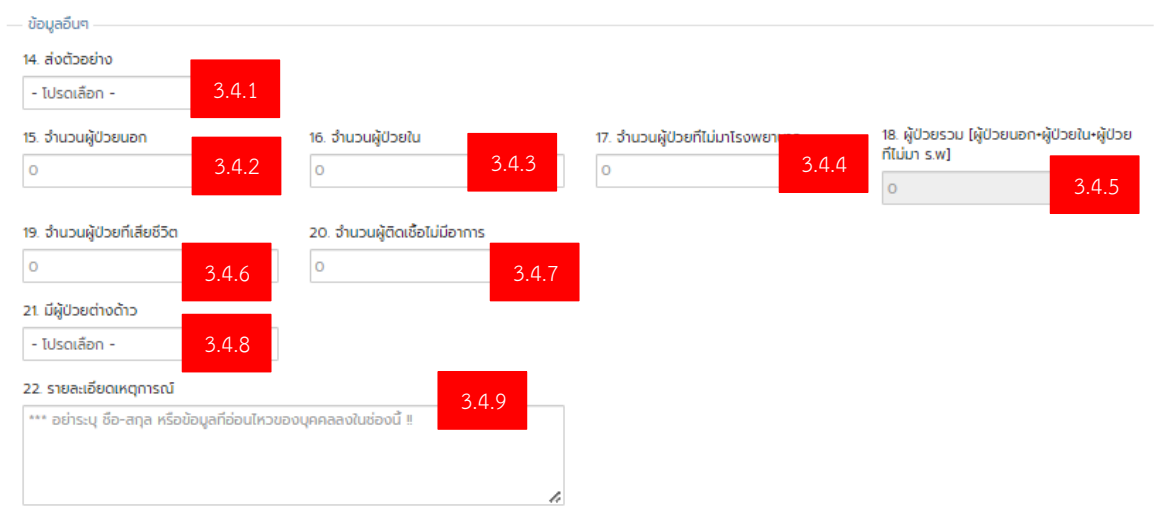

3.4.10 ระบุแหล่งโรค

- 3.4.11 ประเภทเหตุกำรณ์
- 3.4.12 กลุ่มโรค
- 3.4.13 เลือก โรค/ภัย/เหตุกำรณ์ผิดปกติข้อมูลจะไปปรำกฏ ช่อง เลือกสำเหตุ/เชื้อก่อโรค
- 3.4.14 สรุปเชื้อก่อโรค
- 3.4.15 บันทึกกิจกรรมที่ดำเนินการไปแล้วภายหลังสอบสวนโรค
- 3.4.16 บันทึกชื่อผู้ลงข้อมูลในระบบ
- 3.4.17 บันทึกเบอร์โทรศัพท์ผู้ลงข้อมูลในระบบ **(ทาง SAT ส่วนกลางจะใช้เบอร์นี้ติดต่อเพื่อขอข้อมูล เพิ่มเติม ดังนั้นควรบันทึกทุกครั้ง)**

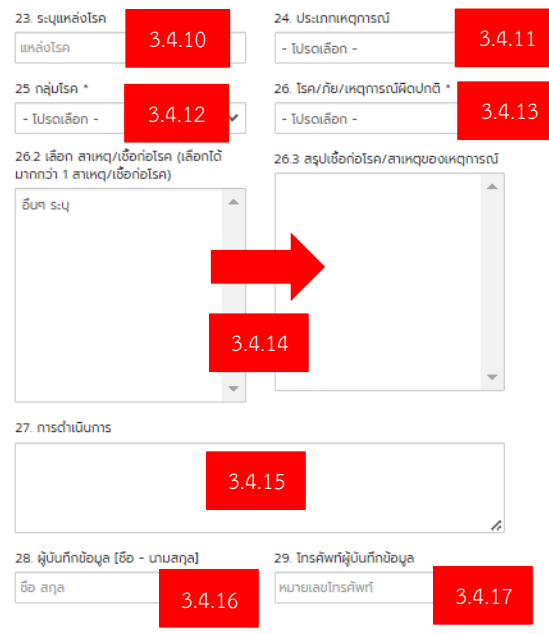

3.4.18 ตำแหน่งบันทึกข้อมูล เมื่อกดบันทึกแล้ว 3.4.18.1 เลือกใส่ผล Lab / รำยงำนกำรสอบสวนโรค 3.4.18.2 เลือกหน้ำปฏิทิน

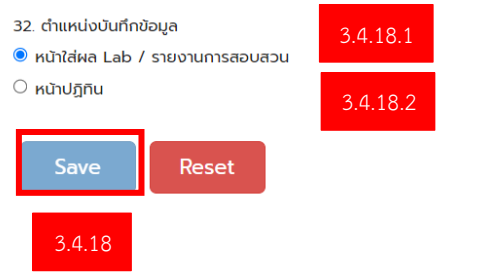

3.4.19 เมื่อคลิกเลือกใส่ผล Lab / รำยงำนกำรสอบสวนโรค แล้วบันทึก โปรแกรมจะปรำกฏหน้ำบันทึก

ข้อมูล Lab และ ข้อมูลกำรสอบสวนโรค

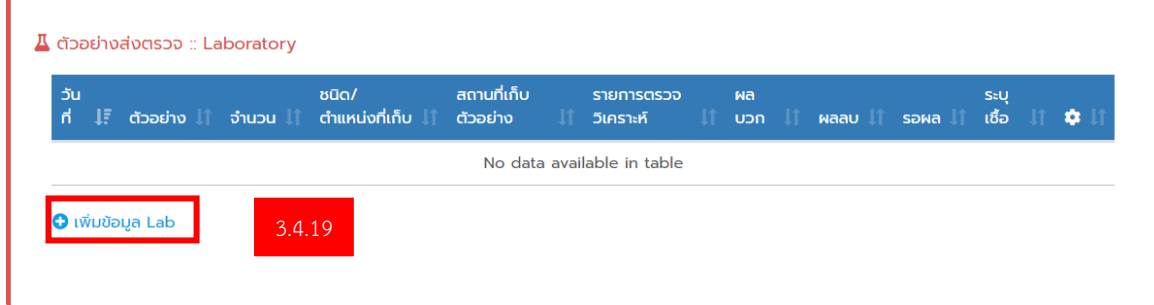

3.5 กำรบันทึกตัวอย่ำงส่งตรวจ :: Laboratory สำมำรถบันทึกสิ่งส่งตรวจได้หลำยตัวอย่ำง โดยในแต่ละตัวอย่ำงต้อง บันทึกข้อมูลดังนี้

3.5.1 หน่วยงำนที่ส่งตัวอย่ำง เช่น ให้เลือกประเภทของหน่วยงำนที่ส่ง หำกไม่มีใน List ให้เลือก อื่น ๆ ระบุ โปรแกรมจะปรำกฏช่องมำให้บันทึก

3.5.2 สถานที่ส่งตรวจ ให้เลือกสถานที่ส่งตรวจ หากไม่มีให้เลือก อื่นๆ ระบุ โปรแกรมจะปรำกฏช่องมำ

3.5.3 ตัวอย่ำงที่ส่งตรวจ ระบบจะขึ้นเชื้อตำมประเภทของโรคที่เลือก หำกไม่มีให้เลือก อื่นๆ ระบุ โปรแกรมจะปรำกฏช่องมำให้บันทึก

3.5.4 บันทึกจำนวนตัวอย่างที่ส่งตรวจ พร้อมวันที่ส่งตัวอย่าง

3.5.5 ชนิด/ตำแหน่งที่เก็บตัวอย่าง (กรณีตัวอย่างสิ่งแวดล้อม) พร้อมสถานที่เก็บตัวอย่าง (กรณีตัวอย่าง

สิ่งแวดล้อม)

ให้บันทึก

3.5.6 รำยกำรตรวจวิเครำะห์

3.5.7 ผลการตรวจ ระบุจำนวนผลบวก ผลลบ หรือรอผล (ในกรณีที่ส่งแล้วผลยังไม่ออกให้ระบุเป็นรอผล

โดยระบุจำนวน)

contract and contract and

3.5.8 ระบุเชื้อ(มีขึ้นมำให้เลือกโดยคลิกเลือก) ผลจะปรำกฎในช่องสรุประบุเชื้อ

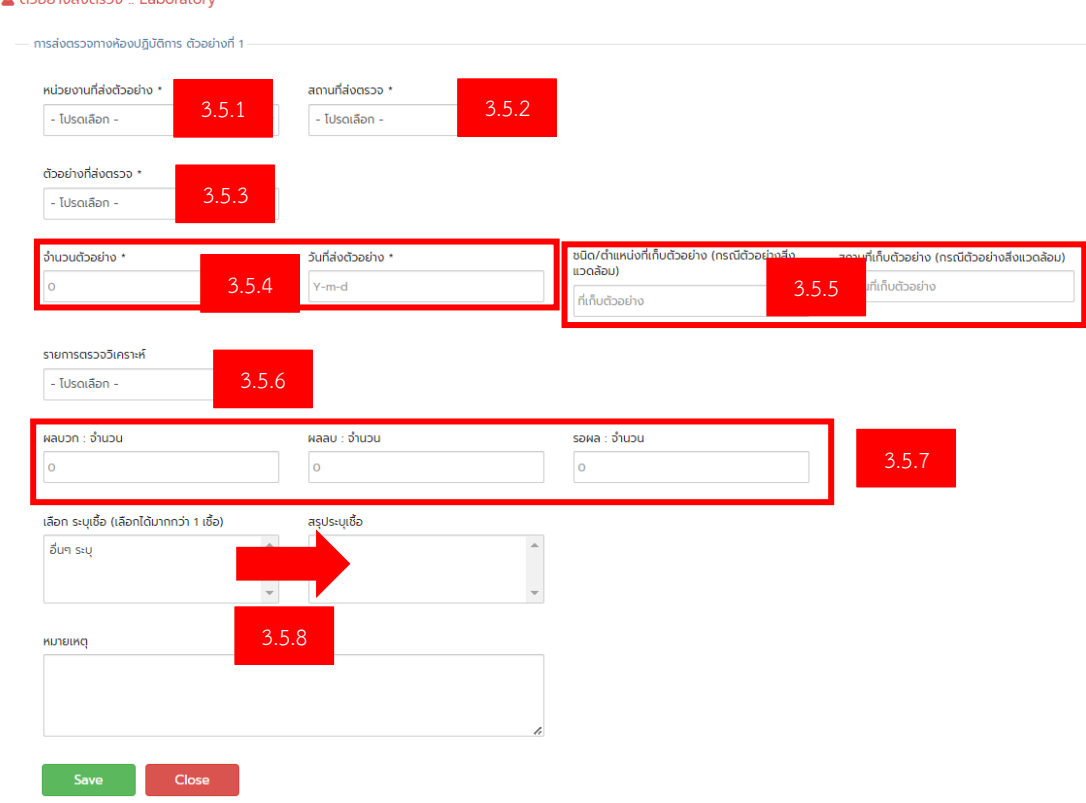

# **การจัดท ารายงาน สรุปข้อมูลรายวันหรือรายสัปดาห์**

1.เลือกเมนูสรุปรำยงำนกำรระบำด => ข้อมูลรำยสัปดำห์

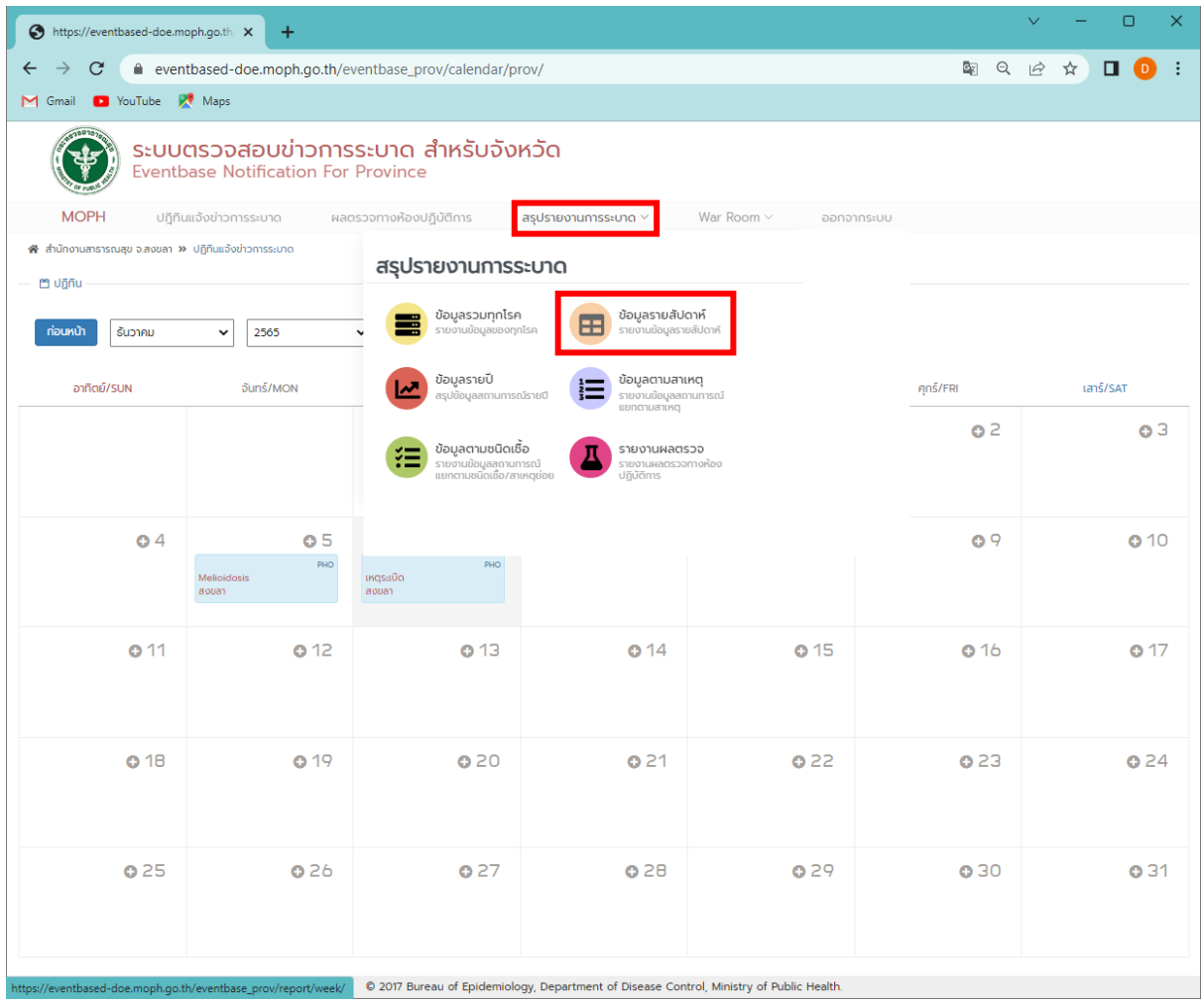

## 2. เลือกเงื่อนไขกำรค้นหำ แล้วกดปุ่มค้นหำ

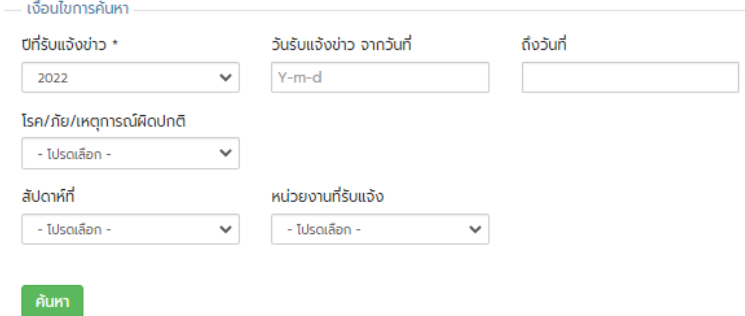

ตัวอย่ำงเช่น ระบุตำมวันที่ค้นหำโดยหำแค่วันเดียว แล้วคลิกค้นหำ ระบบจะแสดงข้อมูลเฉพำะวันที่ค้นหำ และให้คลิก Export to Word เพื่อส่งออกข้อมูลไปยัง Microsoft Word

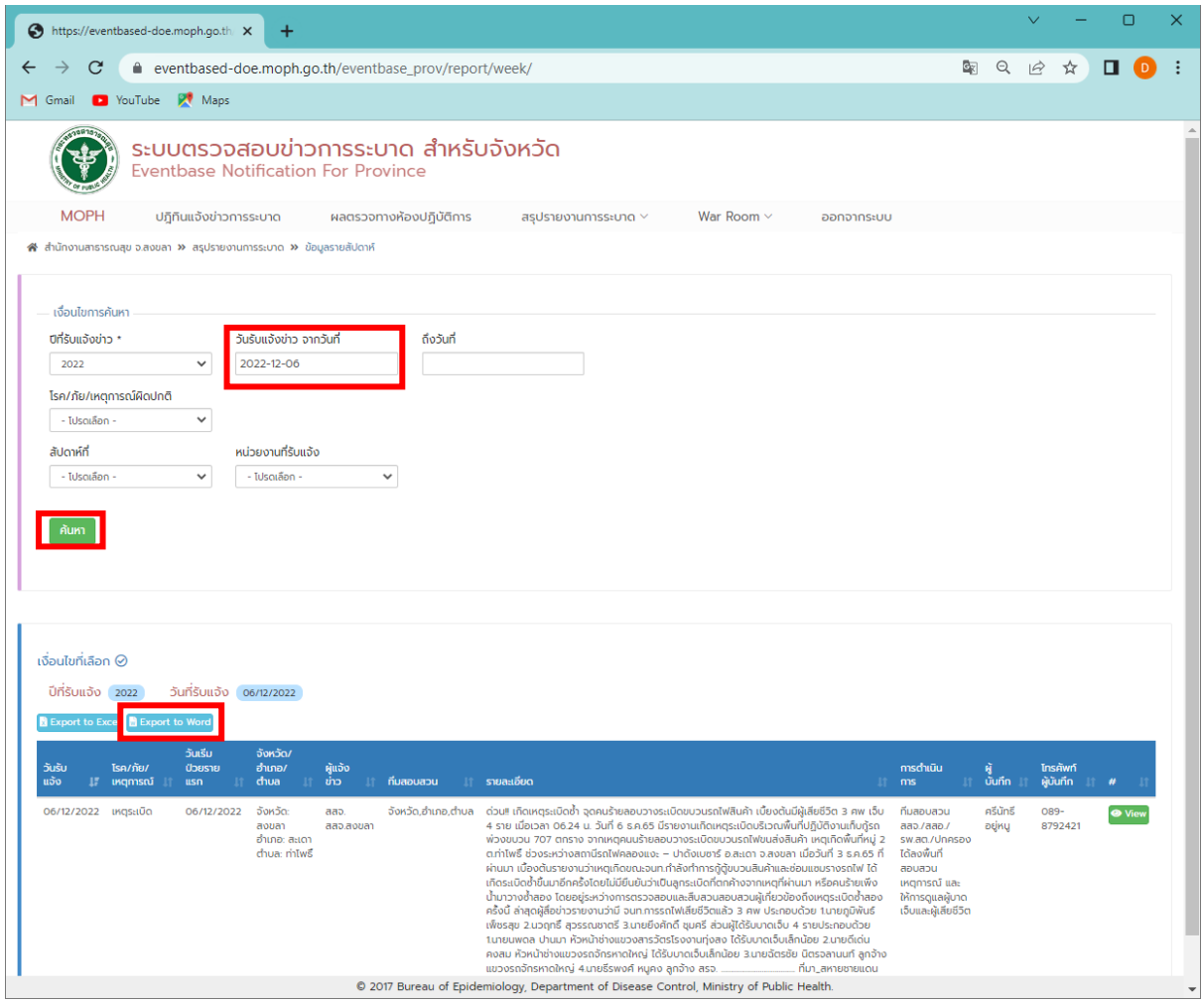

ให้ตั้งชื่อ File ตำมที่ต้องกำร โดยค่ำตั้งต้นของ File จะใช้เชื่อว่ำ weekword.docx

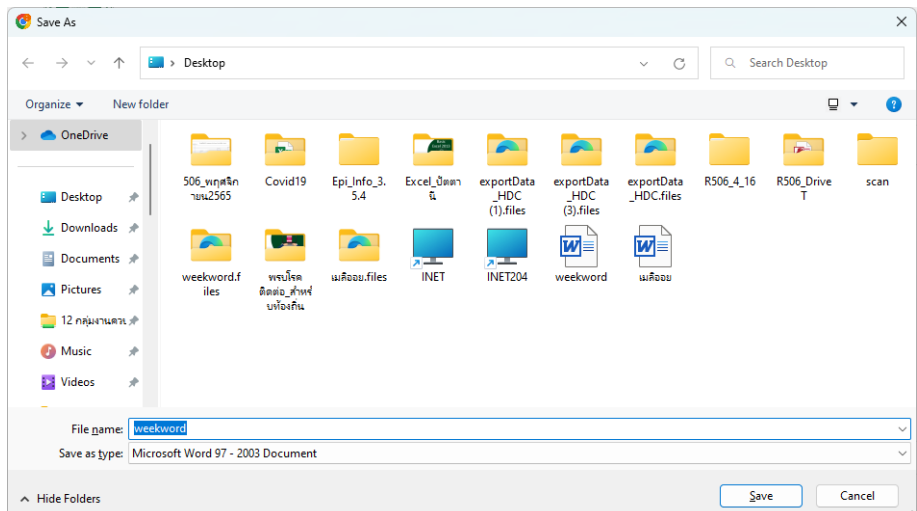

เปิดไฟล์ และตั้งค่าเป็นแนวนอน หลังจากนั้นก็ดำเนินการตกแต่ง ตรวจสอบความถูกต้อง ให้สมบูรณ์